## **REJESTRACIA USŁUGI FON I LOGOWANIE DO SIECI FON**

Zaloguj się do routera pod adresem 192.168.1.254 nazwa użytkownika admin, hasło admin\_netia. Kliknij na odnośnik Rejestracja usługi Fon. Po chwili otworzy się strona FON umożliwiająca rejestrację.

٦

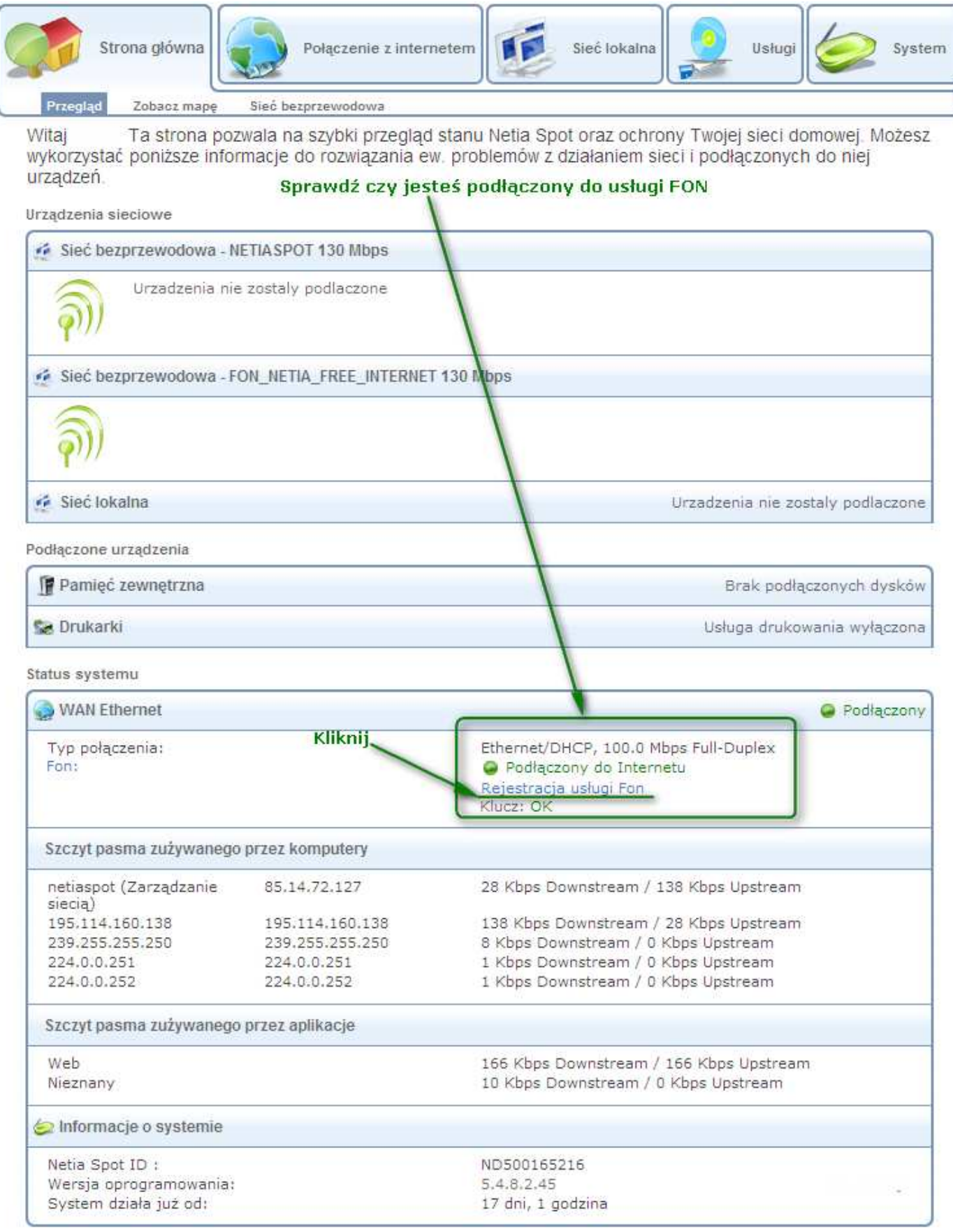

# **Trochę teorii, czyli czym jest Fon?**

#### Wielomilionowa społeczność Wi-Fi

Już teraz dzieki urządzeniu **Netia Spot** możesz skorzystać z usługi Społeczność WiFi. Usługa FON Społeczność WiFi pozwala na skorzystanie z 4 milionów Hot Spotów na całym świecie. Będąc członkiem społeczności możesz korzystać bez żadnych dodatkowych opłat w 100% za darmo! Zarejestruj swoje konto na urządzeniu Netia Spot.

dzieli sygnał WiFi tworząc osobną sieć prywatną i dla usługi **FON**. Podział kanału daje zaletę **pewności i bezpieczeństwa** zarówno jeśli chodzi o bezpieczeństwo przekazywania danych jaki i dostępu do urządzenia.

**FON** jest pierwszą w historii globalną siecią Wi-Fi, stworzoną i współdzieloną przez użytkowników takich jak Ty. Jako członek społeczności FON zgadzasz się dzielić niewielką część Twojego domowego Wi-Fi, a w zamian otrzymujesz darmowy dostęp do internetu w Fon Spotach na całym świecie.

Dzielenie się Wi-Fi z FON jest bardzo bezpieczne i nawet nie zauważysz, że inni użytkownicy łączą się z Twoim routerem. FON rezerwuje na użytek innych tylko niewielką część dzielonego łącza, której Ty nie używasz. Twoje połączenie z internetem ma zawsze priorytet - jeśli w danej chwili wykorzystujesz maksimum możliwości Twojego łącza, wówczas użytkownik FON dostaje minimalny transfer, do czasu aż przestaniesz obciążać łącze na użytek innych tylko niewielką część dzielonego łącza.

Sieć FON to już ponad 4 miliony Hot Spotów na całym świecie. Wyobraź sobie, że możesz cieszyć się nagraniami video, filmami i grami, korzystając z Wi-Fi poza domem - za darmo!

Każdy, kto posiada szerokopasmowe łącze internetowe może przyłączyć się do społeczności FON. Po podłączeniu i rejestracji Twojego Fon Spotu możesz od razu korzystać za wszystkich przywilejów jakie oferuje Ci **FON.**

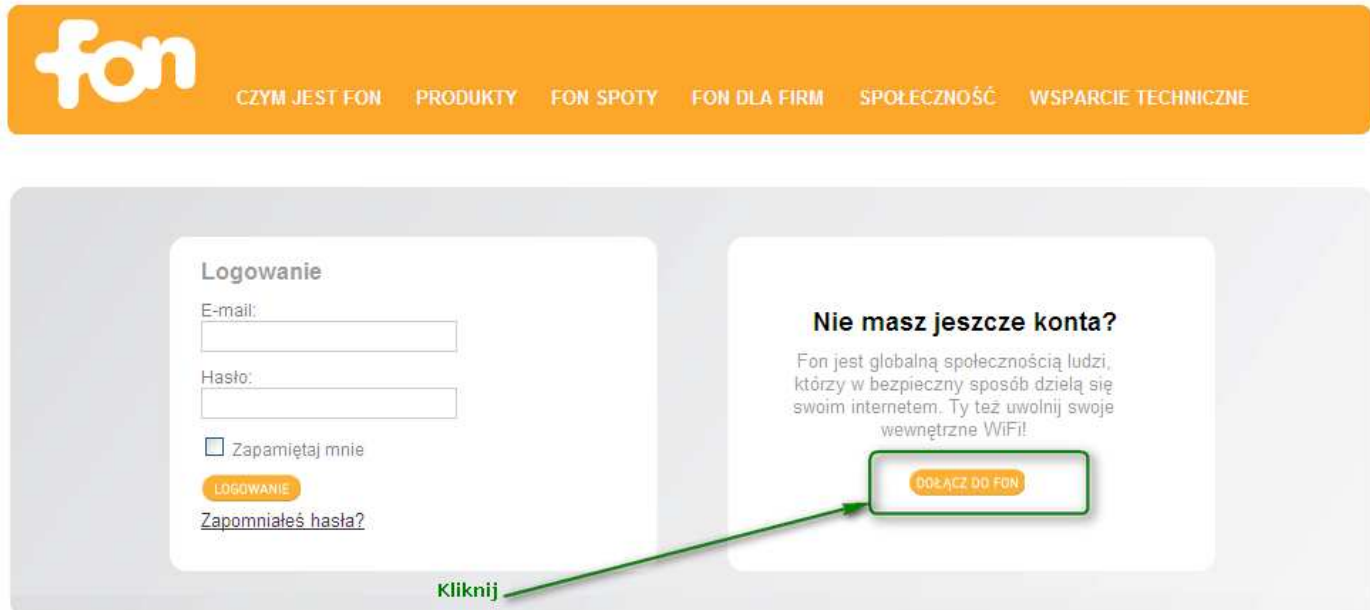

#### Po załadowaniu się strony FON klikamy na przycisk dołącz do FON

Wypełnij formularz rejestracyjny **FON**

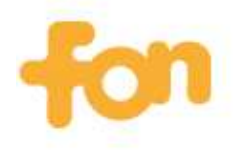

Społeczność | Czym jest Fon | Sklep | Znajdź WiFi | O nas | PL POMOC

# **WIFI FOR EVERYONE**

# Dołącz do społeczności Fon

Pamiętaj, że Twój adres e-mail będzie jednocześnie ID użytkownika Fon.

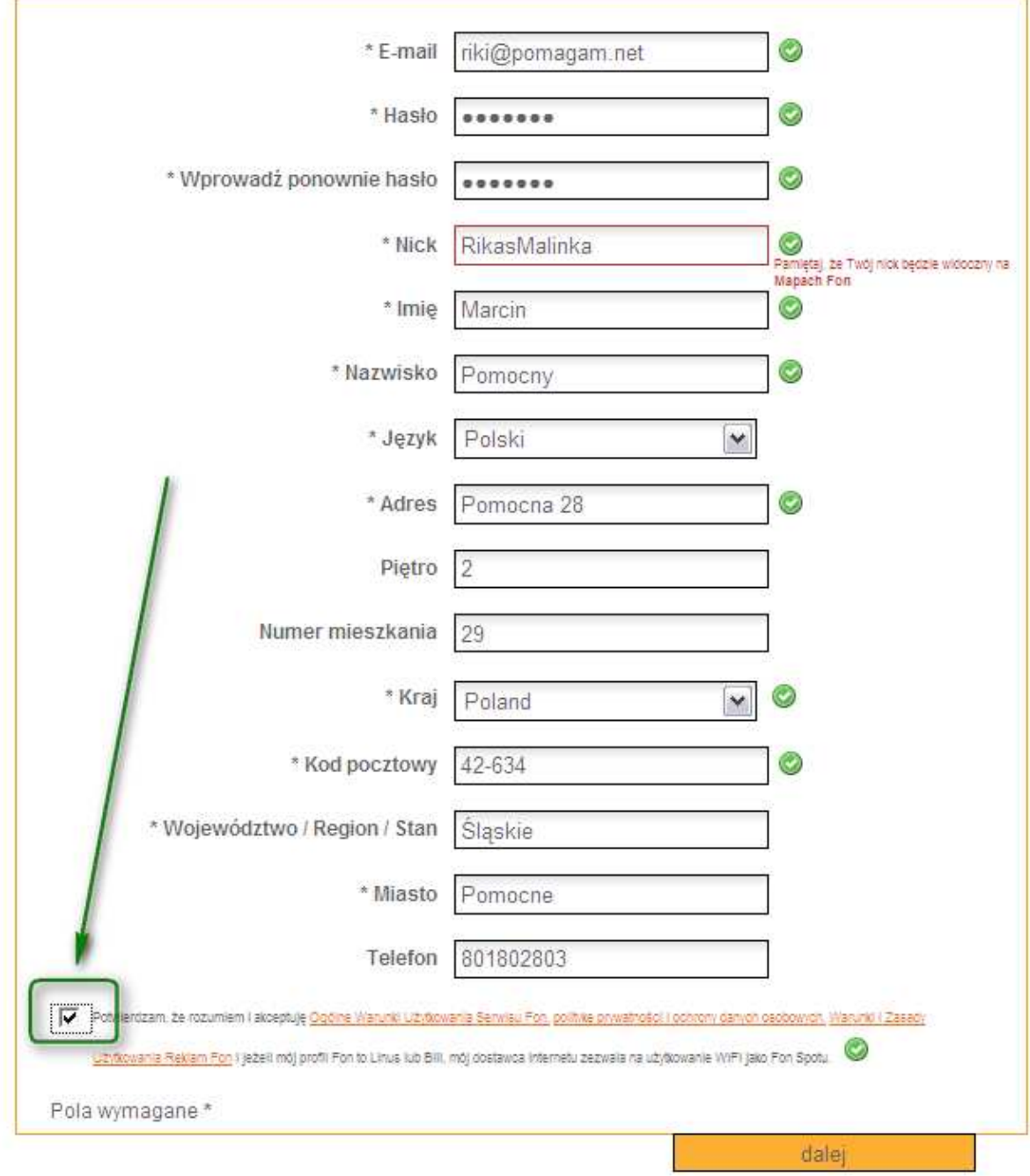

Copyright @ FON | Informacje prawne | Praca | Polityka prywatności | Kontakt z Fon | plFon blog

Wyświetli się podsumowanie formularza i prośba o przepisanie kodu z obrazka.

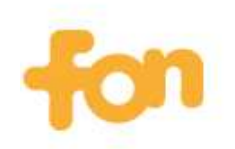

Społeczność | Czym jest Fon | Sklep | Znajdź WiFi | O nas | PL POMOC **WIFI FOR EVERYONE** 

# Potwierdzenie danych rejestracyjnych:

Informacje o dostępie do usług Fon

Przed kontynuacją sprawdź poprawność wprowadzonych danych.

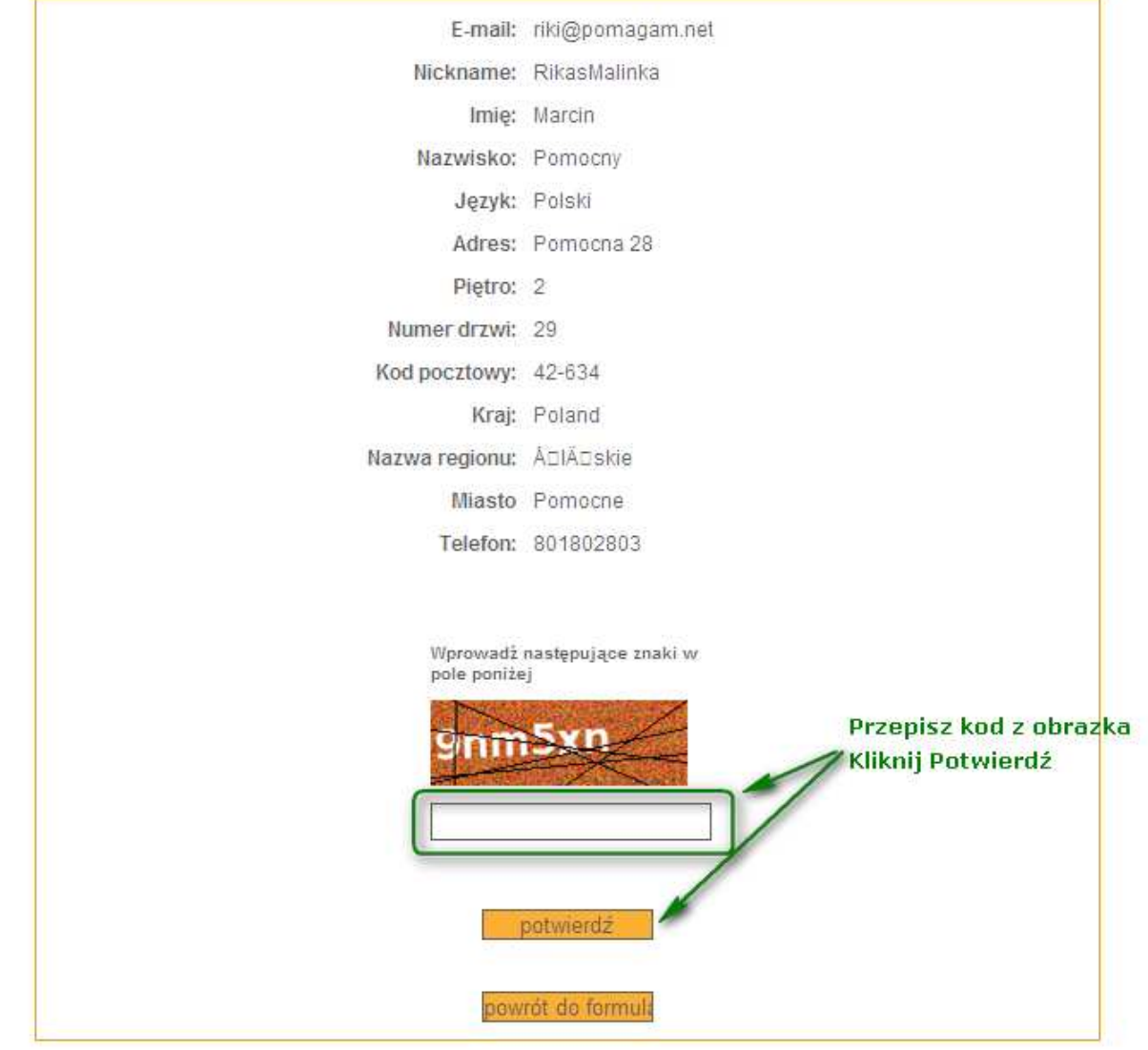

Copyright @ FON | Informacje prawne | Praca | Polityka prywatności | Kontakt z Fon | plFon blog

Po potwierdzeniu danych zostaniesz poproszony o podanie lokalizacji Netia Spot. Dzięki temu będzie on widoczny na mapie FON

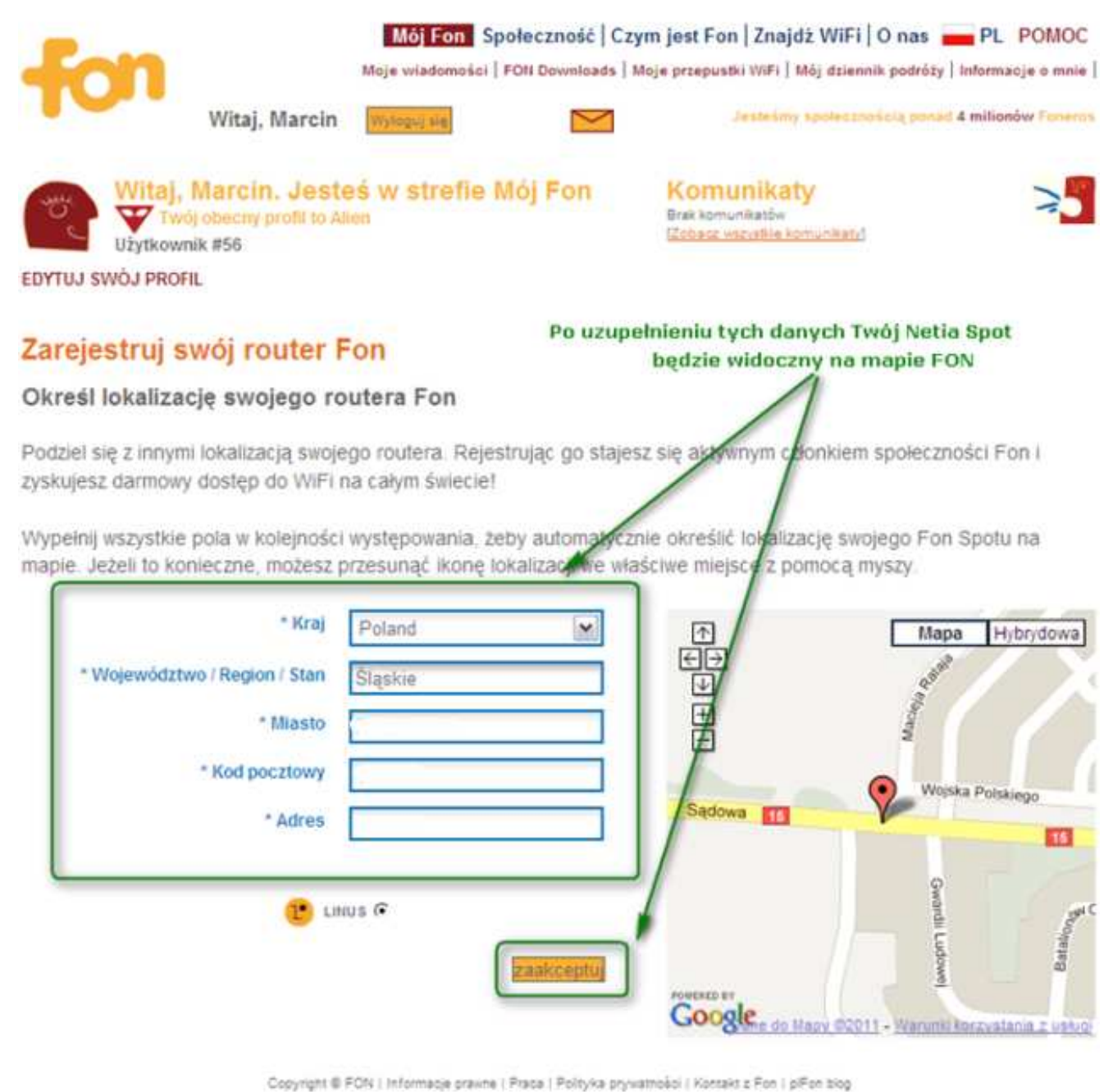

Po ustawieniu adresu i kliknięciu zaakceptuj wyświetli się komunikat:

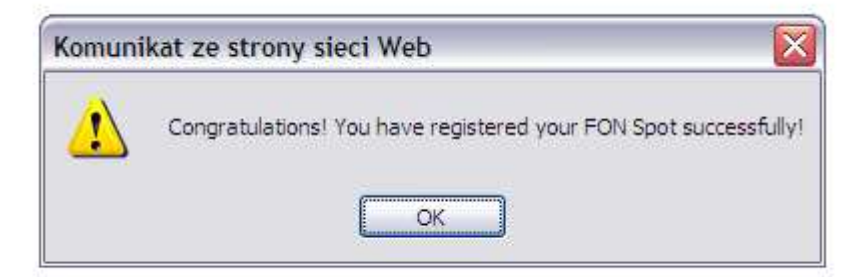

#### Po chwili otrzymasz wiadomośc emial

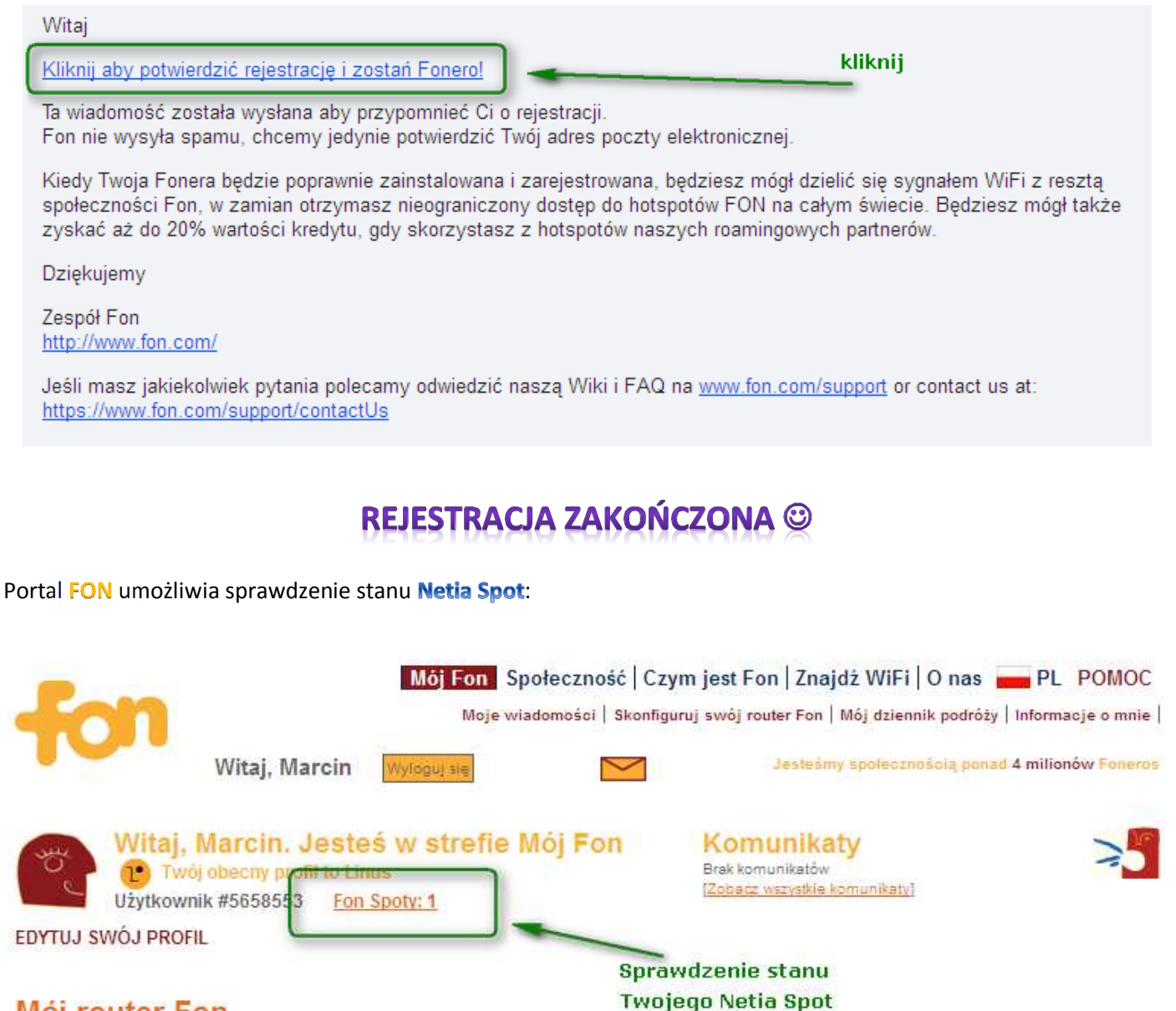

### Mój router Fon

Spersonalizuj swój router Fon! Dzięki temu możesz się podzielić ze społecznością Fon informacjami o sobie i swoim Fon Spocie.

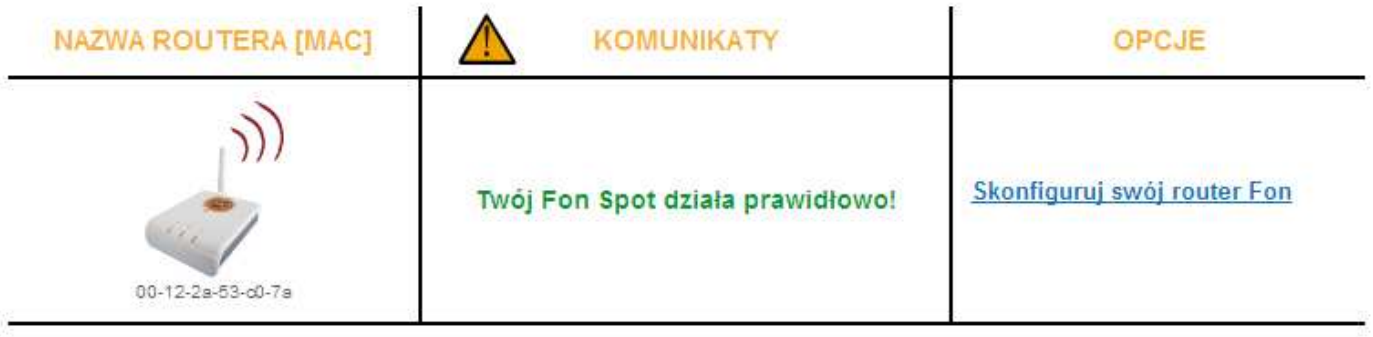

Chcesz zwiększyć zasięg swojej sieci? Tutaj kupisz kolejny router Fon lub antene Fontenna!

Czy jeden lub więcej Twoich routerów brakuje na liście powyżej? Skontaktuj się z nami, żeby rozwiązać problem.

# **LOGOWANIE DO SIECI FON**

- 1. Aby podłączyć się do FON Spota, będziesz potrzebował urządzenie WiFi (laptop, telefon ,konsole do gry itd.) z zainstalowaną przeglądarką .
- 2. Następnie za pomocą urządzenia należy nawiązać połączenie z Siecią WiFi FON-a .
	- o Nazwa takiej sieci zaczyna się od liter "FON"
	- o Szczegółową mapę dostępnych FON Spotów można znaleźć pod adresem http://maps.fon.com/
- 3. Po nawiązaniu połączenia z siecią FON wpisz adres email i hasło na stronie startowej, która otworzy się automatycznie ( netia.portal.fon.com).

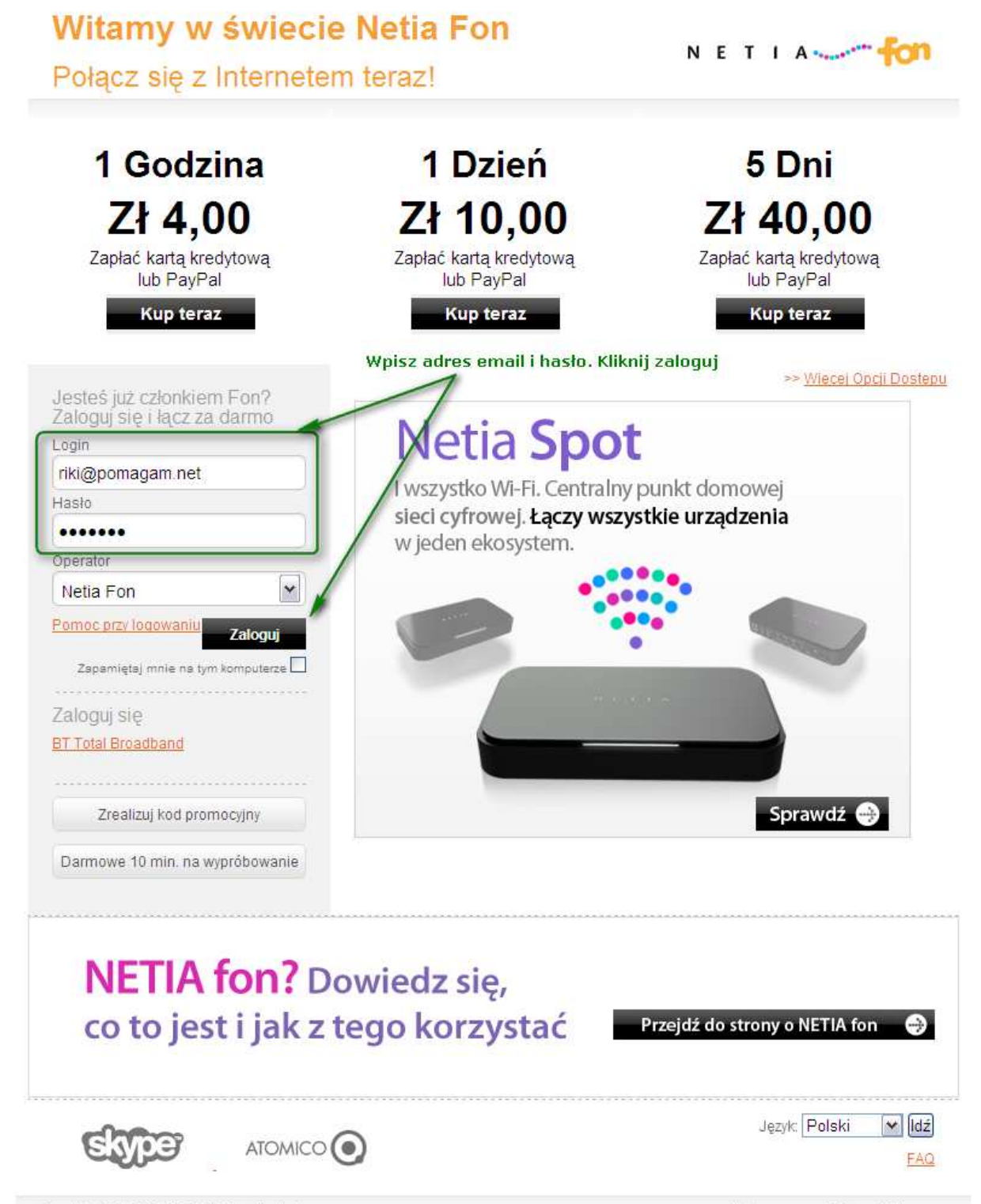

Copyright @ 2008-2011 FON Wireless Limited

Nota prawna Privacy Policy

Po udanym logowaniu pojawi się strona poniżej (wcześniej drobny komunikat).

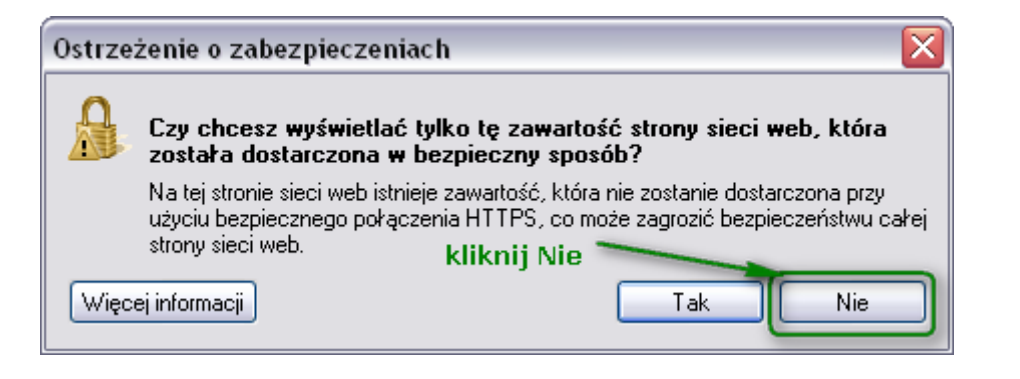

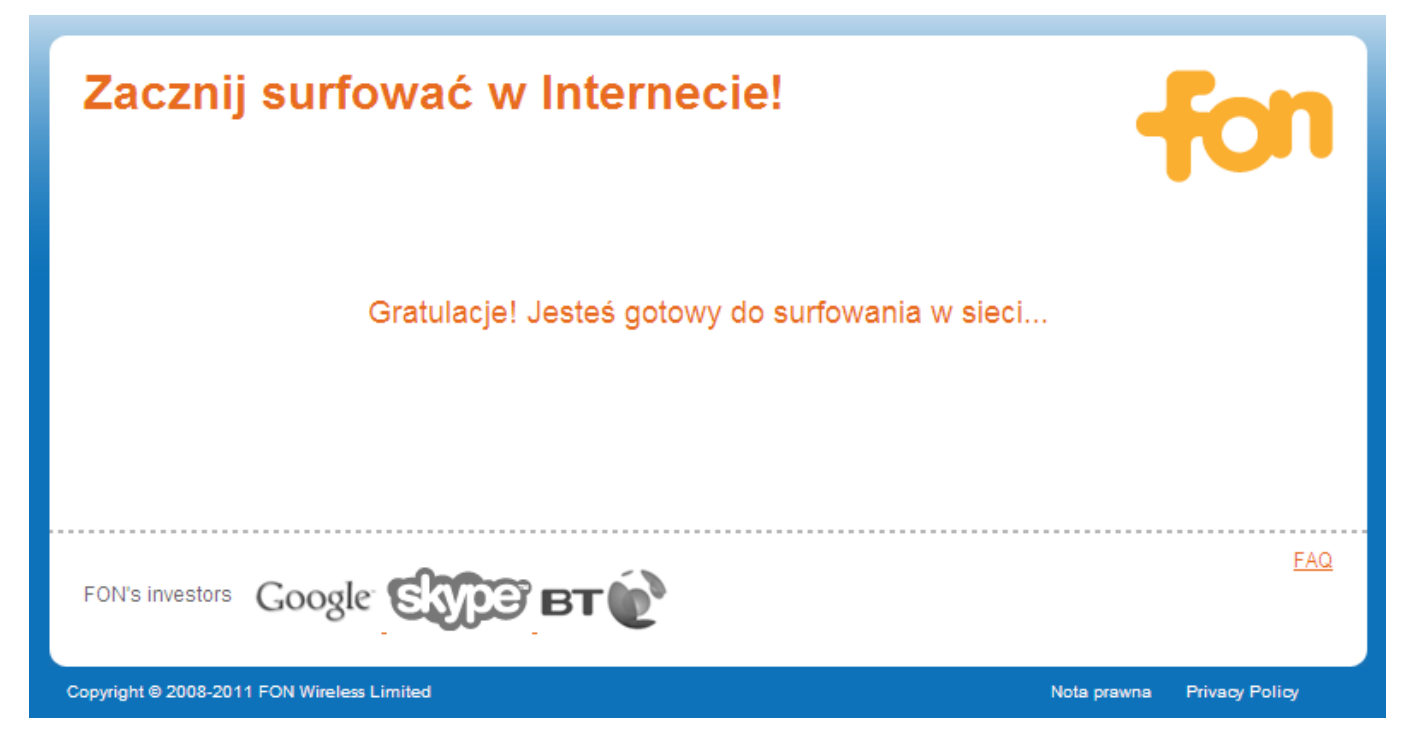

# **DZIĘKUJĘ!**

# www.pomagam.net